## Disable Sleep on the Mac

## How to

Summary:

In order to connect to a Mac computer from another Mac on the network, the other Mac should not be in sleep/hibernate mode.

Screen saver with password should be enabled if sleep is off.

Disable sleep:

- 1. Open "System Preferences" from the Apple Menu.
- 2. Click the "Energy Saver" preferences pane.
- 3. Move the "Turn display off after" to "Never".
- 4. Uncheck the "Put hard disks to sleep…" checkbox.

Enable Screen Saver:

- 1. Open "System Preferences" from the Apple Menu.
- 2. Click the "Desktop and Screen Saver" preferences pane.
- 3. Select the "Screen Saver" tab.
- 4. Select you favorite screen saver, and set up a time for the screen saver to start after.

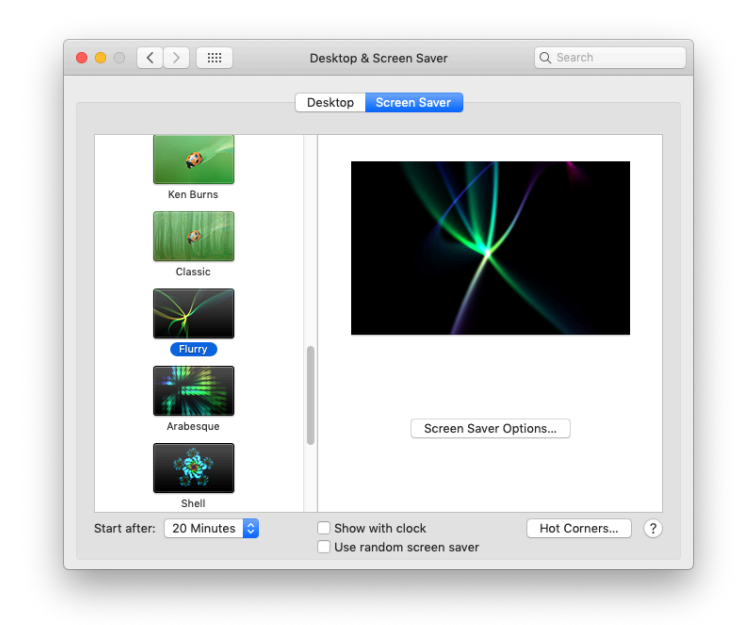

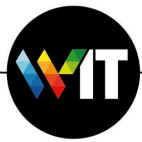

Enable Screen Saver password:

- 1. Open "System Preferences" from the Apple Menu.
- 2. Click the "Security and Provacy" preferences pane.
- 3. Select the "General" tab.
- 4. Make sure the checkbox for "Require Password…" is checked.

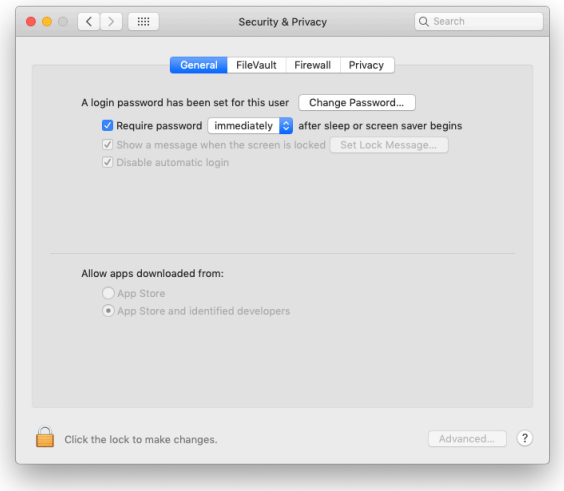

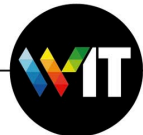